## What is LUT and why is it used?

❑LUT is an acronym for the letter of undertaking used while exporting goods. ❑All registered taxpayers who export the goods or services will have to furnish Letter of Undertaking (LUT) in GST RFD-11 form on the GST portal in order to make exports without payment of IGST.

### When to apply/file an LUT and what was the scenario before GST?

Letter of undertaking has to be filed /submitted online before exporting the goods/services. Prior to this, exporters had to manually submit the filled and signed RFD-11 on Business letterhead in duplicate:

- ❖One to the Jurisdictional Deputy/Assistant Commissioner having jurisdiction over their principal place of business where the verification with the Export documents happens through ICEGATE medium
- ❖Another along with the Export documents to the Customs clearing authority.

Just like the earlier excise regime, this led to exporters losing considerable time and operating expense on this compliance. Eventually, this process has now been rationalized and made simple & quick, giving transparency in the entire process of exports by an exporter to all the stakeholders involved. Note that the furnishing of Bond has to be on a non-judicial stamp paper and so needs a manual submission.

### **HOW TO FURNISH LUT?**

In this presentation we are going to learn step by step process of furnishing of LUT

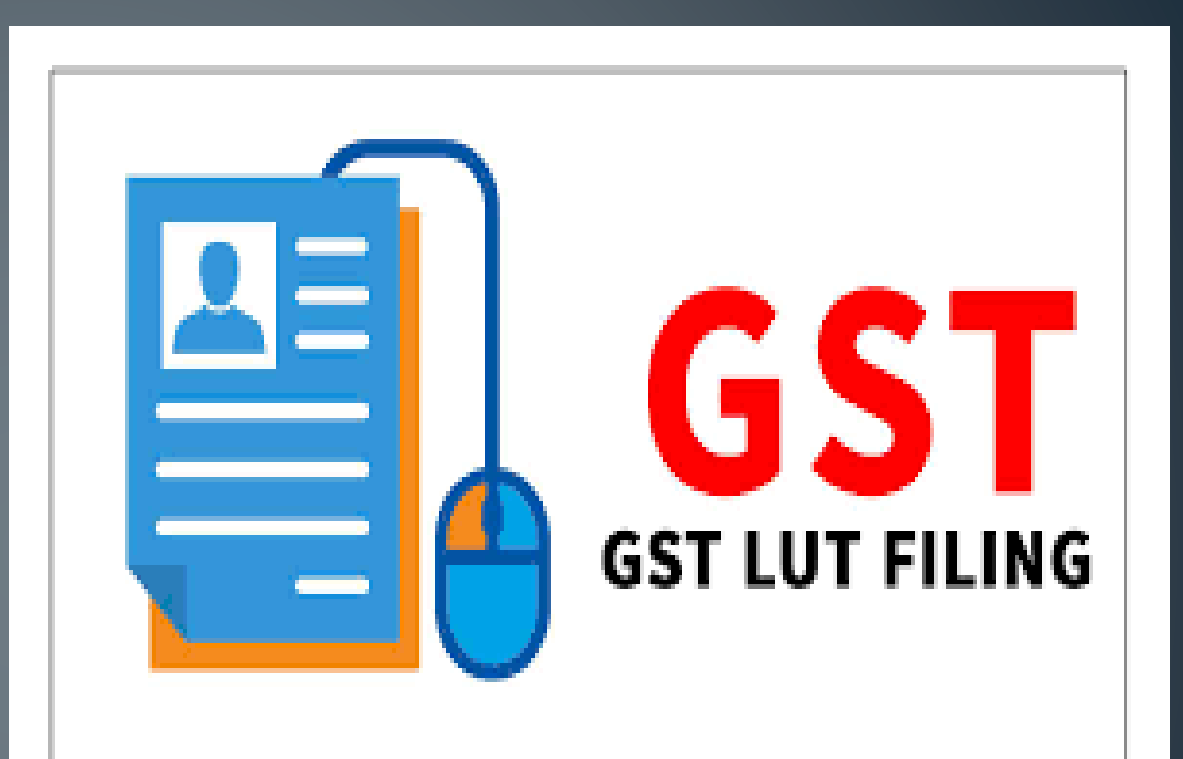

## Step 1: Login to the GST portal. Step 2: Go to 'SERVICES' Tab > 'User Services' > Select 'Furnish Letter of Undertaking(LUT)'

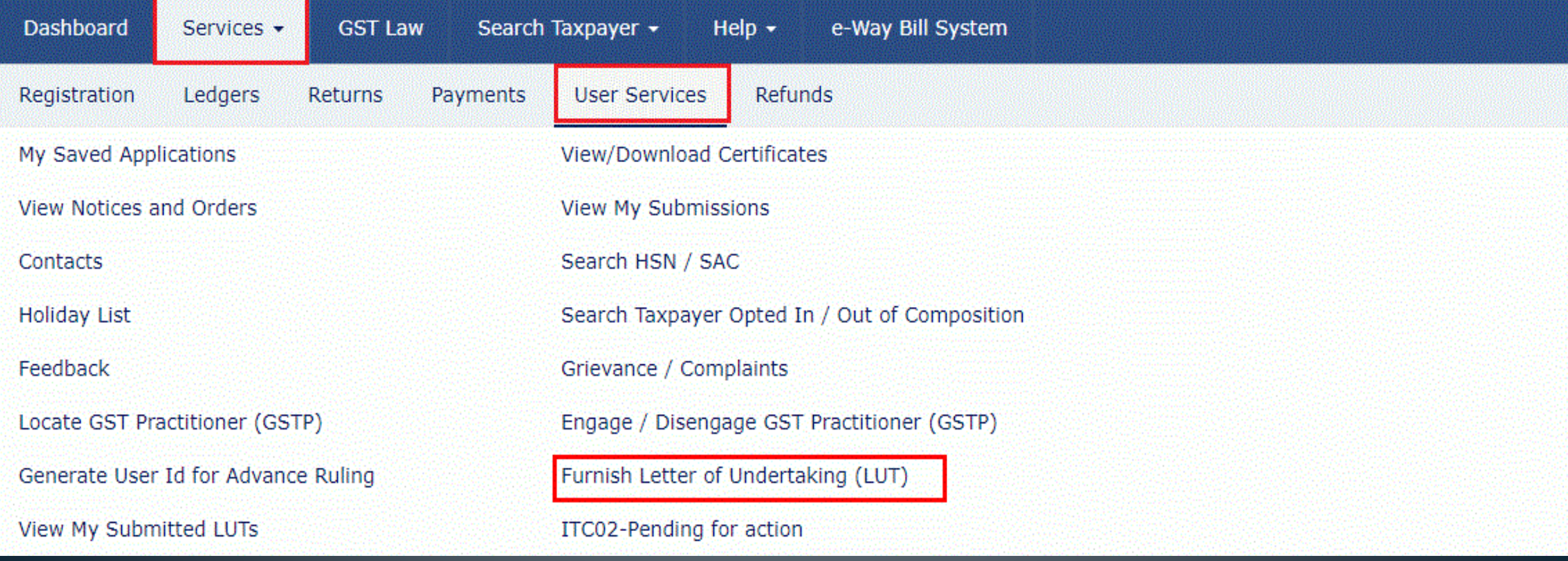

## Step 3: Select the financial year for which Letter of Undertaking is applied for from the 'LUT Applied for Financial Year' drop-down list. Eg: 2021-22.

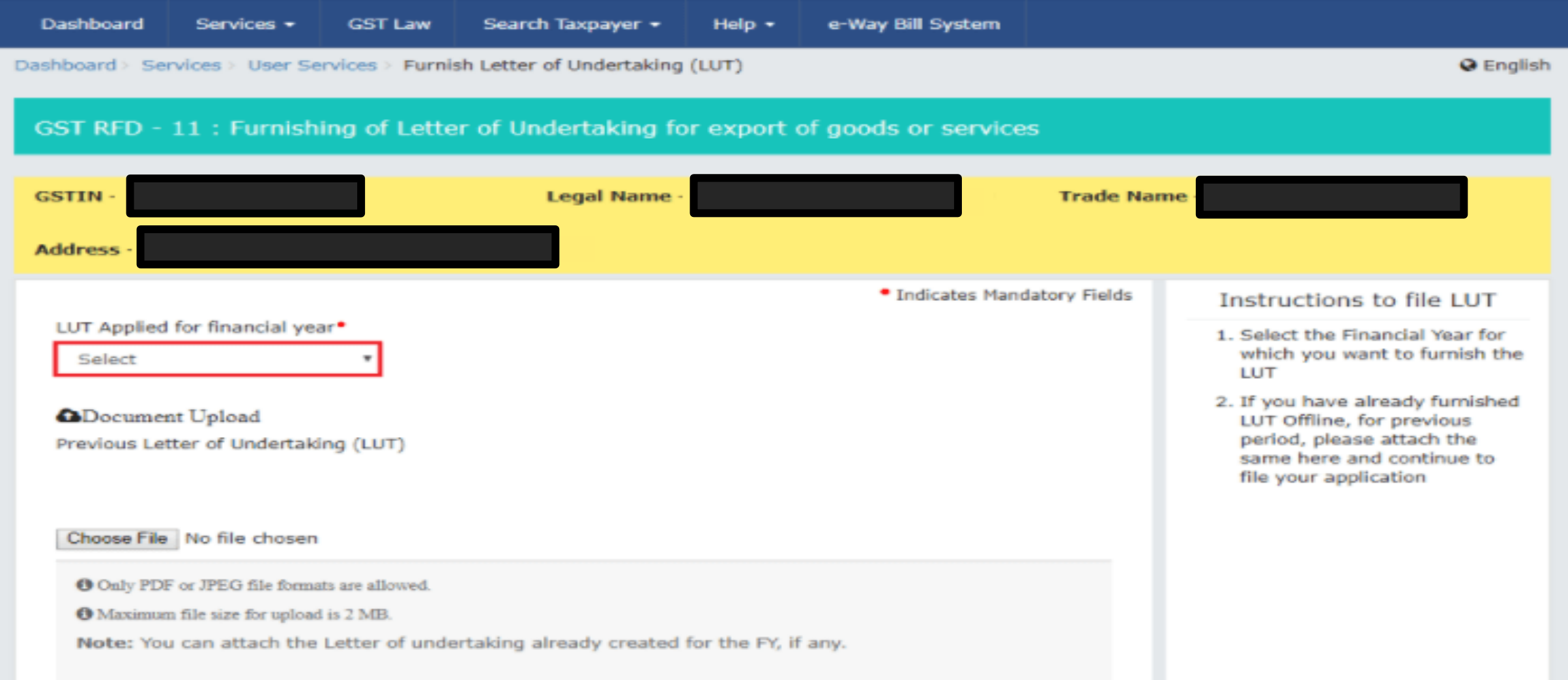

Note: If Letter of undertaking has been already furnished manually for any of the previous periods, then please upload the same by Clicking on 'Choose File' option on the same window.

**a**Document Upload

Previous Letter of Undertaking (LUT)

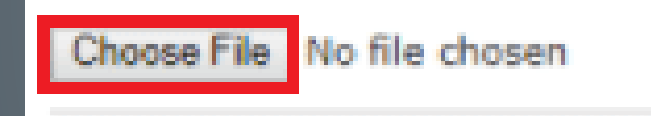

**Ensure the following:** Only PDF or JPEG file formats are allowed. Maximum file size for upload is 2 MB

Step 4: Fill up the necessary details on the Letter of Undertaking Form/ GST RFD-11 that appears on the screen The following needs to be done on the form: Letter of Undertaking for export of goods or services without payment of integrated tax

(a) Self-Declaration: Tick mark by clicking against each of the three boxes By doing this, Exporter undertakes the following :

- Export of goods/services will be completed within a period of three months from the date of issue of Export invoice or further period allowed by the Commissioner if any.
- To abide by GST law in respect of exports
- To pay IGST along with Interest if failed to Export

(See rule 96A)

Goods and Services Tax Identification Number - 04APIPS0052DLZS

T<sub>0</sub>

The President of India (hereinafter called the "President"), acting through the proper officer

having Goods & Services Tax Identification Number No.  $\blacksquare$  hereinafter called "the undertaker(s) including my/our respective heirs, executors/ administrators, legal representatives/successors and assigns by these presents, hereby jointly and severally undertake on this 12th day of February, 2018 to the President

(a) to export the goods or services supplied without payment of integrated tax within time specified in sub-rule (1) of rule 96A; •

(b) to observe all the provisions of the Goods and Services Tax Act and rules made thereunder, in respect of export of goods or services;

 $\left| \cdot \right|$  (c) pay the integrated tax, thereon in the event of failure to export the goods or services, along with an amount equal to eighteen percent interest per annum on the amount of tax not paid, from the date of invoice till the date of payment.

I/We declare that this undertaking is given under the orders of the proper officer for the performance of enacts in which the public are interested.

3. If you're filing LUT, please read and select all the three checkboxes for accepting the conditions prescribed in Letter of Undertaking

4. Enter the details of two independent witnesses

# Step  $4$  (-Cont.-)

(b) Give Independent Witnesses Information: Mention the Name, Occupation and Address of two independent witnesses in the boxes highlighted in red color mandatorily.

Note that the Witnesses declared in the Letter of Undertaking (LUT) are the ones declared on the running Bond/ Bank guarantee.

IN THE WITNESS THEREOF these presents have been signed the day hereinbefore written by the undertaker(s)

#### Name, address and occupation of the independent Witnesses

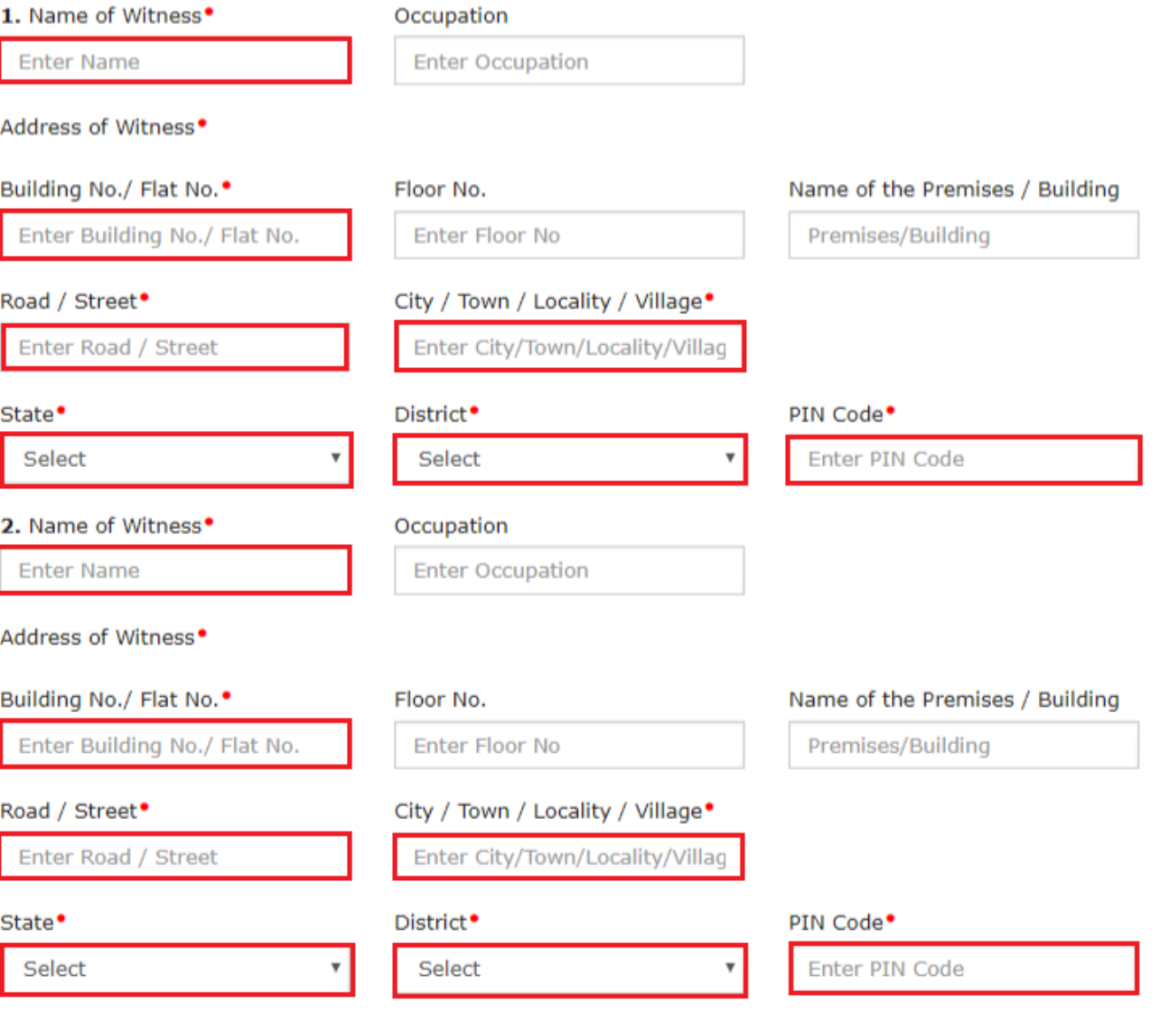

# Step 5: Enter the Place of filing  $>$  Click on 'SAVE'  $>$  click on 'PREVIEW' to verify the correctness of the form before submission Note that currently, the revision of a signed/submitted form is not possible.

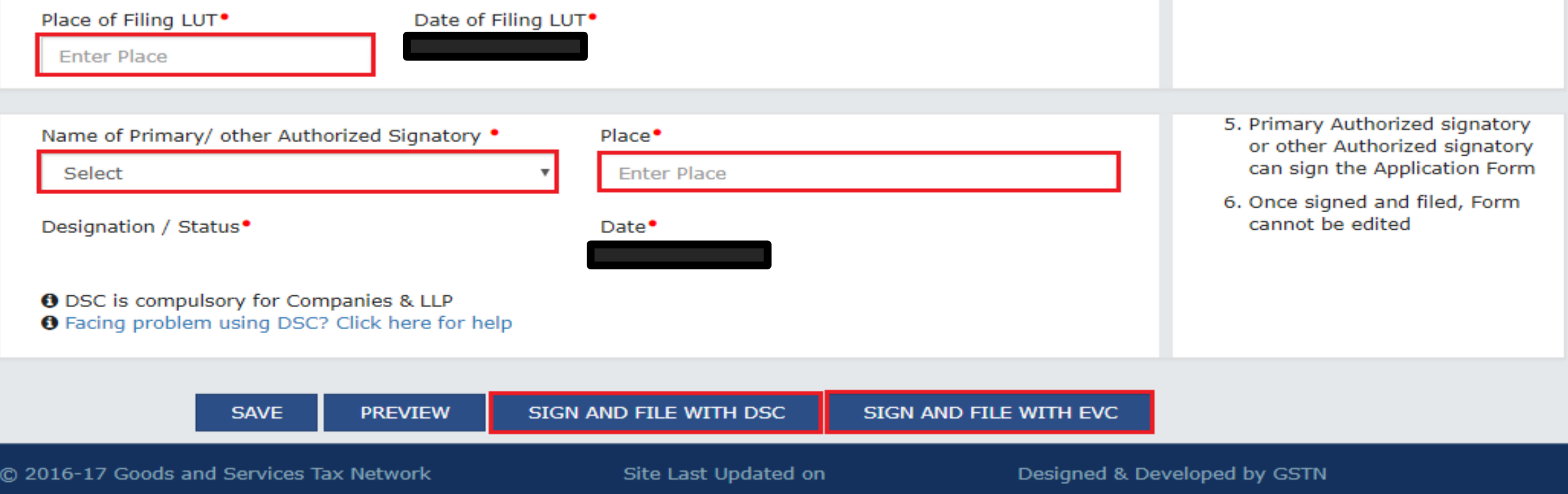

Site best viewed at 1024 x 768 resolution in Internet Explorer 10+, Google Chrome 49+, Firefox 45+ and Safari 6+

Step 6: Select the checkbox in the declaration. Select the name of the 'Authorised Signatory' from the drop-down. Based on the type of your organisation click on "SUBMIT WITH DSC" or "SUBMIT WITH EVC".

**O** DSC is compulsory for Companies & LLP **O** Facing problem using DSC? Click here for help

> SIGN AND FILE WITH DSC SIGN AND FILE WITH EVC **SAVE PREVIEW**

System generates a unique ARN. A confirmation message appears. GST Portal also sends this ARN at registered email and mobile of the Taxpayer by e-mail and SMS.

# You can click on the DOWNLOAD button to download the acknowledgement.

Dashboard Services User Services GST RFD-11 Acknowledgement

OYour form has been signed successfully through EVC

Application submitted successfully. ARN

#### Acknowledgment for LUT

Application Reference Number (ARN)

#### You have filed the application successfully and the particulars of the application are given as under:

Date of filing

**Time of filing** 

Goods and Services Tax Identification Number (GSTIN)

**Legal Name** 

Trade Name (if available)

**Center Jurisdiction** 

**State Jurisdiction** 

**Filed By** 

![](_page_10_Picture_15.jpeg)

Acknowledgement for filing of LUT will be transmitted to the concerned lax authority online.

It is a system generated acknowledgement and does not require any signature.

**Q** English

### You may also check out the Letter of Undertakings previously furnished on the GST portal.

On the home page, Go to 'SERVICES' > ' User Services' > 'View my Submitted LUTs' > Select period > Check out the list of LUTs furnished during the selected period > Click 'VIEW' against the particular Letter of Undertaking to view the detail.

![](_page_11_Picture_15.jpeg)